## 日付の表示形式

日付の表示形式

## ◆日付の入力方法

- A. 2/15 のように /(スラッシュ)で区切って入力す ると 2 月 15 日 と日付の表示形式で表示されます。 年が表示されないことに注意が必要です。
- B. 2-15 と -(ハイフン)で区切って入力すると 2 月 15 日 と日付形式で表示され ます。

セルの値は「2021/2/15」となります。(セルの値は 数式バーで確認できます。)

パソコン内蔵の時刻を基準として、年月日が入力され ます。

- 前年や翌年の日付を入れたい時は、年も入力します(例 『h30/2/15』など)。
	- o 元号を付ける場合は『h30.2.15』と『.』(ドット す。その場合は元号表示されます。 令和の場合は r3.5.4 と入力すると R3.5.4 と元号がセルに表示され、セ ルの値は 2021/5/4 となります。 r1.2.15 と入力すると、H31.2.15 と変換さ れます。令和元年は 2019/5/1 からですの で平成 31 年に修正されます。

## ◆選択したカレンダーに合わせて日付を入力する

 カレンダーの種類を「和暦」、「選択したカレンダ ーに合わせて日付を入力する」にチェックを入れて 設定をしておけば、元号を省略して入力することが できます。

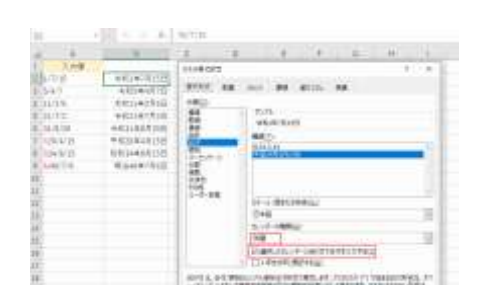

日付の表示形式の設定方法

- 1. 日付の表示形式を設定するセルまたはセル範囲を選択します。
- 2. [ホーム]タブの数値グループにある数値の書式 ドロッ プダウンリストを展開します。 リストの「短い日付形式」または「長い日付形式」を 選択します。
- 3. 右図のように「短い日付形式」または「長い日付形式」で日 付が表示されます。

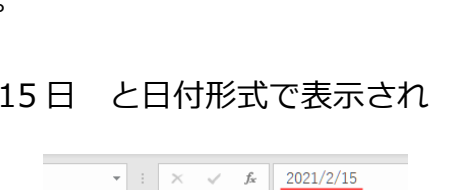

2月15日

 $2$ <sub>H</sub><sub>15</sub><sub>H</sub>

 $R$ 入力値

 $2/15$  $2 - 15$   $\mathbf{r}$ 

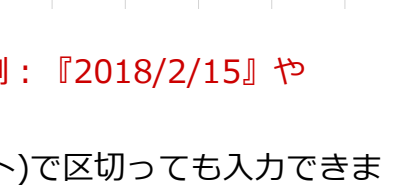

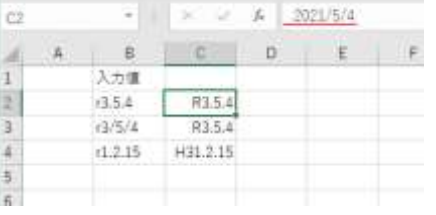

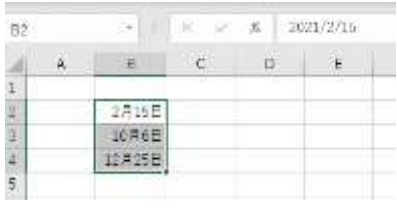

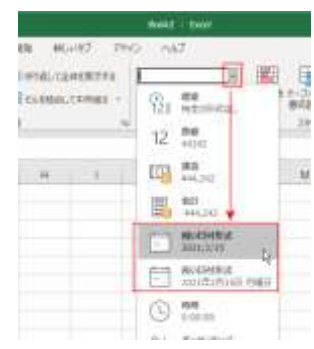

No.excel: 7

PCクラブ 2023.09.20

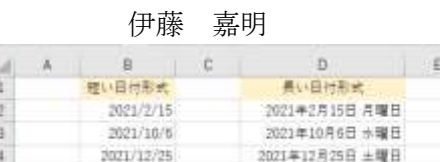